# PLATAFORMA TIC

## Full de càlcul · MS EXCEL: 7. CANVI D'ESTRUCTURA EXERCICI<sub>S</sub>

## **EXERCICI1**

- a.
- 1. Si no tens obert Excel2003, obri'l per a realitzar l'exercici.
- 2. Copia aquests 2 horaris escolars.

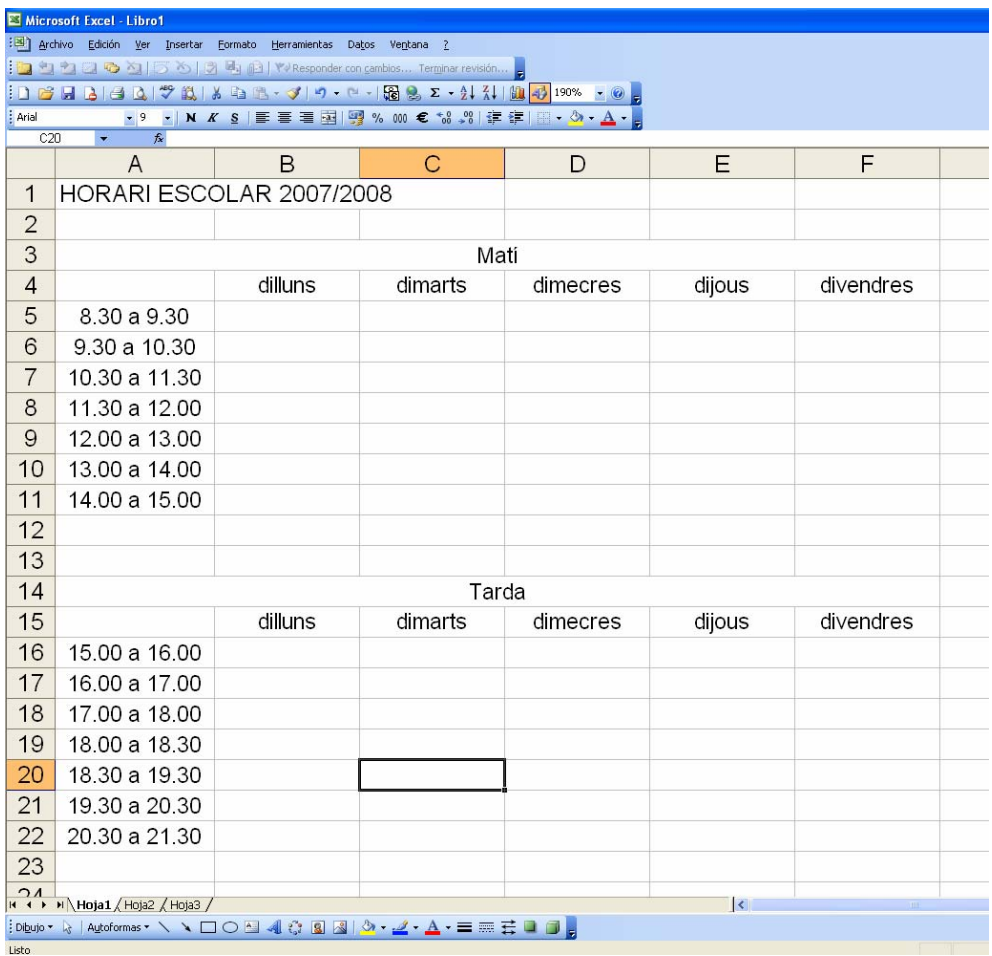

- 3. Inventa't les assignatures.
- 4. Desa el llibre amb el nom d'horari.

#### b.

Ara modificarem el format de les cel·les:

- 1. **HORARI ESCOLAR 2007/2008** de la taula de manera que, ocupi tot l'espai d'ample disponible (fins l'ultima col·lumna escrita), per a fer aixo utlitzarem l'opció COMBINAR CELDAS. També ho posem amb **negreta**, **16**.
- 2. Els dies de la setmana com volguem.
- 3. Les hores les posem amb **cursiva**.
- 4. Cada assinatura el posem d'un color diferent.
- 5. Posem bordes al nostre gust.
- 6. Desem els canvis amb el nom horari1

### c.

Ara modificarem l'estructura.

- 1. Seleccionarem tot l'horari de la tarda i li direm cortar. Després pitjarem la pestanya de la **Hoja2** i li direm pegar.
- 2. Insertarem una fila dalt de tot i posarem Horari escolar 2007/2008, de la meteixa manera que tenim a la Hoja1.
- 3. Ara anem a la Hoja1, i fem clic amb el botó dret del ratolí damunt d'on posa *Hoja1* canviar nombre i posem **matí**. Fem el mateix amb la *Hoja2* i poserem **Tarda**.
- 4. Tornem a fer clic a la *Hoja1* i amb el botó dret del ratolí li diem **Color etiqueta** i la posem amb groc. Fem el mateix amb la *Hoja2* i la posem de color verd.
- 5. Modifiquem l'amplada de les hores la posem a 19 i la dels dies de la setmana la posem a 15 tant a l'horari del matí com al de la tarda
- 6. Modifiquem l'amplada d'on posa Horari escolar a 20, de les hores la posem a 30 i la de matí a 15 a les dues fulles.
- 7. Desem el llibre amb el nom d'horari2.